## **Revvo Lite - Implementation Guide**

## **Table of Contents**

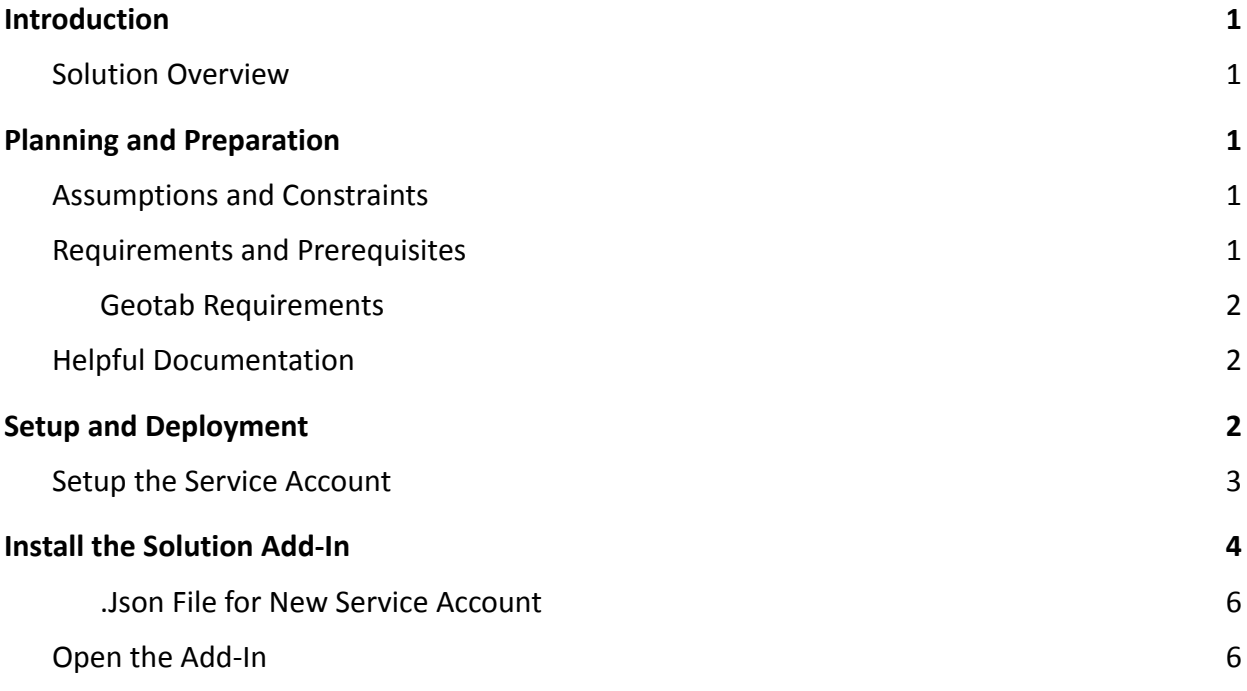

## (a) RΞVVO

## **Revvo Lite Implementation Guide**

Revvo is an intelligent platform that optimizes automobile's tire usage through: a smart sensor that is installed in the tire, an easy-to-use interface, and through AI powered insights. The platform was created to minimize the guess work and stress that comes with tire management to keep drivers on the place they like most, the road.

We know most drivers are not tire experts, nor do they want to be, we developed an automated way to monitor and inform drivers on the status and predicted life of their tires.

### <span id="page-1-0"></span>**Introduction**

This Implementation Guide contains the information to deploy, access, and use Revvo Lite. It will step you through these workflows:

- 1. Planning and Preparation
- 2. Setup and Deployment

#### <span id="page-1-1"></span>**Solution Overview**

Revvo Lite entails Revvo Smart Tire platform connected to Geotab's existing tire data streams and reporting capabilities without any hardware installation.

Features of Revvo Lite include:

- Ability to see tire pressure information from within the Geotab portal
- Notification of tire-related events and issues

### <span id="page-1-2"></span>**Planning and Preparation**

#### <span id="page-1-3"></span>**Assumptions and Constraints**

1. An installed TPMS solution is able to transmit tire pressure data to Geotab's diagnostics

#### <span id="page-1-4"></span>**Requirements and Prerequisites**

#### Requirements

- 1. Our supported browsers for displaying the Geotab Portal Add-in includes:
	- a. Chrome
	- b. Safari
	- c. Edge
	- d. Firefox
- 2. We support the latest two versions of these browsers

#### Prerequisites

# (a) RΞVVO

- 1. User sets up a service account for Revvo to access data within Geotab
- 2. User configures the desired add-in using the JSON file below

#### <span id="page-2-0"></span>**Geotab Requirements**

- 1. Usage of the Revvo API product requires creation of a dedicated service account within the Geotab portal
- 2. Usage of the Revvo API product requires a Geotab platform that contains tire data, at a minimum tire pressure data
- 3. To use Revvo's portal add-in, users should have access to the Geotab portal
- 4. To use Revvo's Geotab Drive add-in, users should have access to the Geotab Drive application

#### <span id="page-2-1"></span>**Helpful Documentation**

Refer to these documents for helpful user information and points of contact:

- 1. <https://www.revvo.ai>
- 1. Geotab [Product](https://docs.google.com/document/d/14GNbMq_ZKSUpkmSdJ8ws-DyO4P_HmTYOIu3k52f7KKY/edit#heading=h.lx59cxj0nhcp) Guide
- 2. How to Install an [Add-In](https://community.geotab.com/s/knowledge-article-ra?language=en_US&solutionid=221222144336360)
- 3. Geotab Drive App [Manual](http://goo.gl/IbyARS)

## <span id="page-2-2"></span>**Setup and Deployment**

These are the workflows required to implement the solution.

- 1. Setup the Service Account
- 2. Notify Revvo that the Geotab integration is ready
- 3. Install the Add-In(s)

#### <span id="page-2-3"></span>**Setup the Service Account**

Follow the steps below to set up the new service account.

1. Log in to MyGeotab and navigate to (1) Administration > (2) Users, and click the (3) Add button.

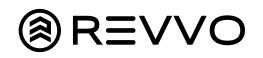

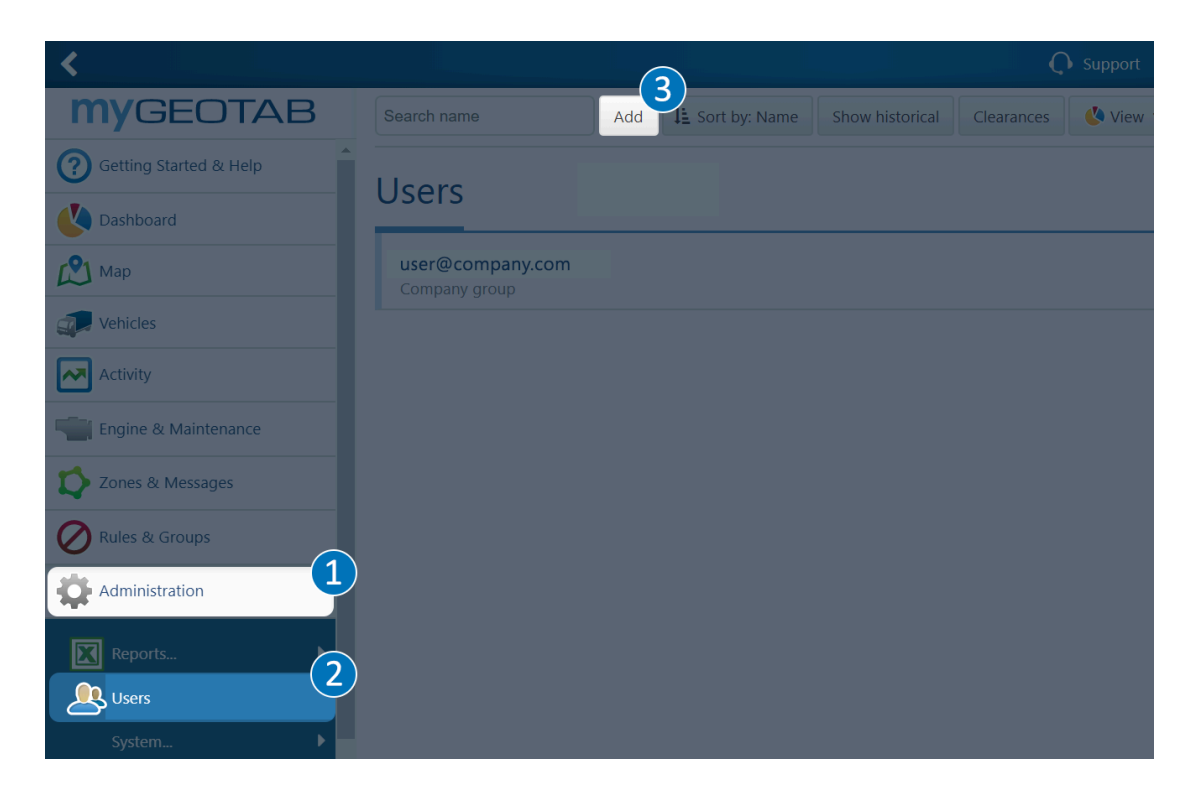

- 2. On the New User page, complete the following:
	- a. User (Email) use the following convention to enter the new user email:

#### **geotab+service\_revvotpms\_(database name)@revvo.ai**

- b. Password create a strong password and share it with <Partner's> by calling: Send an email to [support@revvo.ai](mailto:support@revvo.ai) with the subject line "Geotab Service Account Created". The body should include your Revvo account name, and your Geotab database. You do NOT need to include the password in the email.
- c. Force password change on next login toggle to No.
- d. Security clearance <Enter your desired security clearance, based on the Service Account [guidelines.](https://docs.google.com/document/d/1KXJY3S6xyTjp9-qLgxo4PTedQjEuxrqKDlVWgfcC_lc/edit?usp=sharing) The most common is View Only>
- e. Data access select Everything.
- f. Click Save.

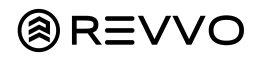

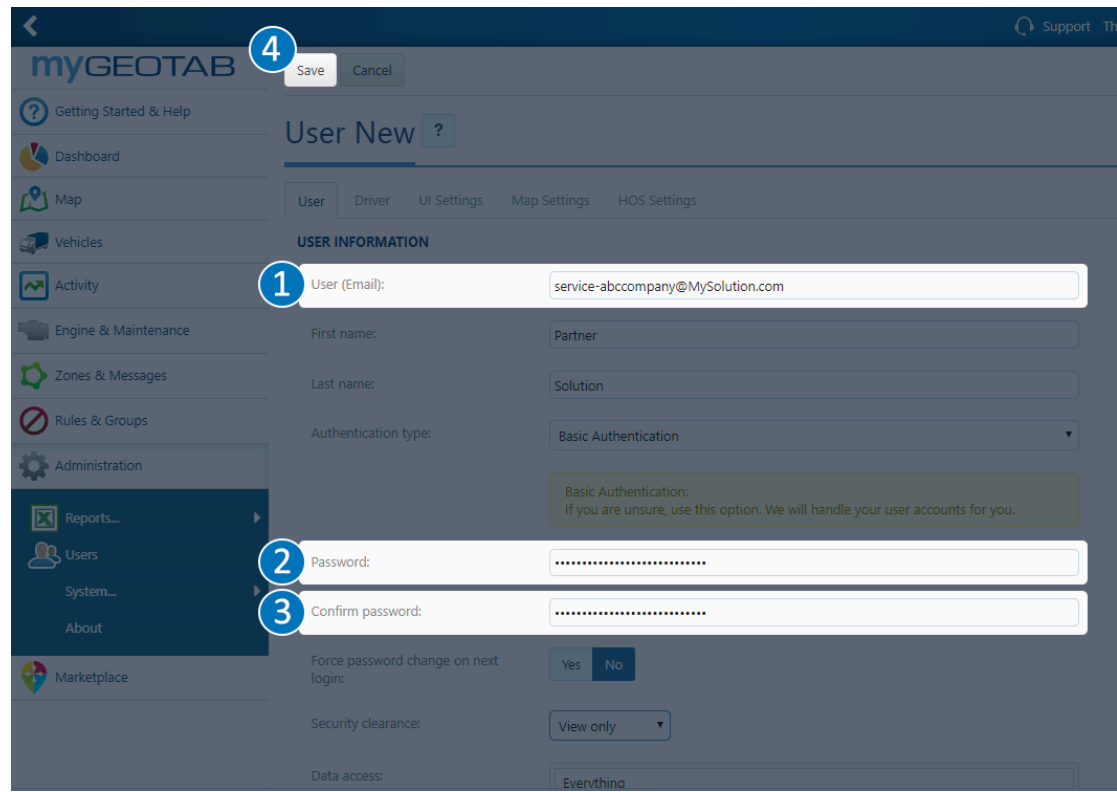

### <span id="page-4-0"></span>**Install the Geotab Portal Add-In**

Follow the steps below to install the Geotab Portal Add-In. This workflow requires a .json file to structure the data and complete the installation. Follow the steps below to install the Geotab Portal Add-In.

1. Log in to MyGeotab and navigate to (1) Administration > (2) System > (3) System Settings, and select the (4) Add-Ins tab. Click the (5) New Add-In button.

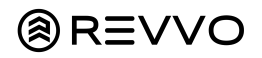

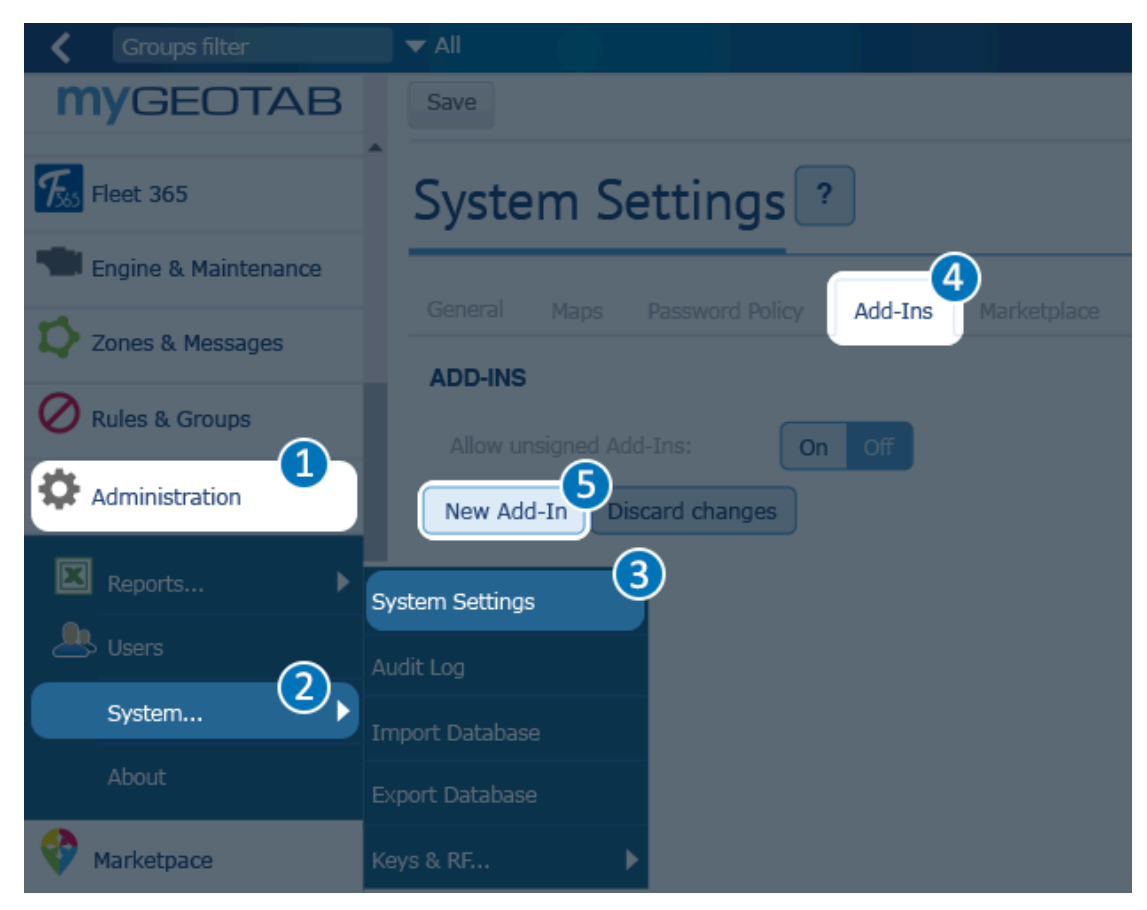

2. Paste the *json [code](#page-6-0)* below into the Add-In Configuration window, replacing the sample code that is already there. Click OK.

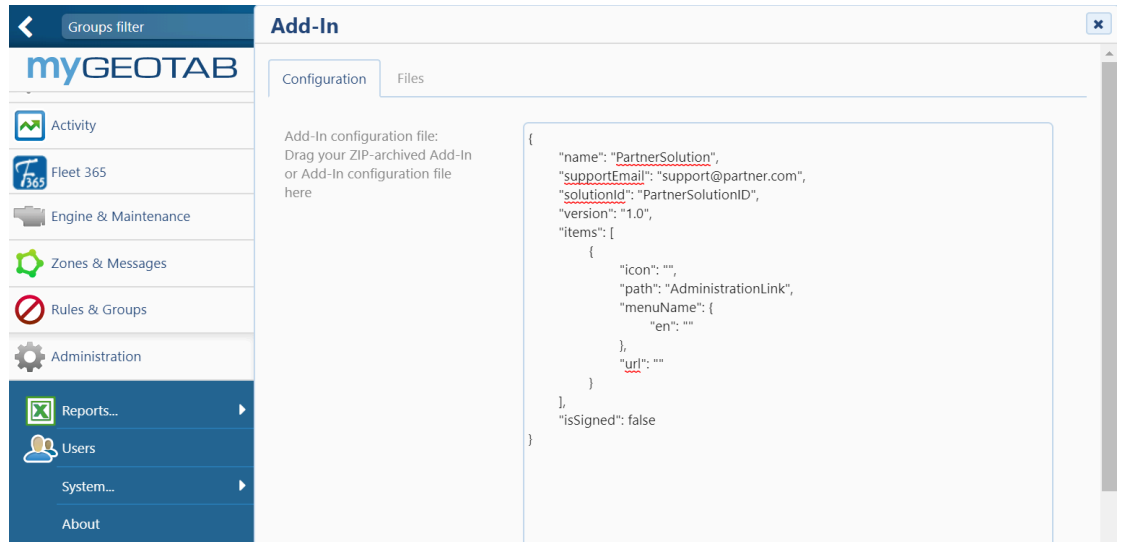

3. In the System Settings page, toggle Allow unsigned Add-Ins to On and click Save at the top of the page. The Add-In is now installed!

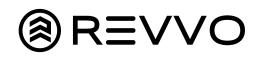

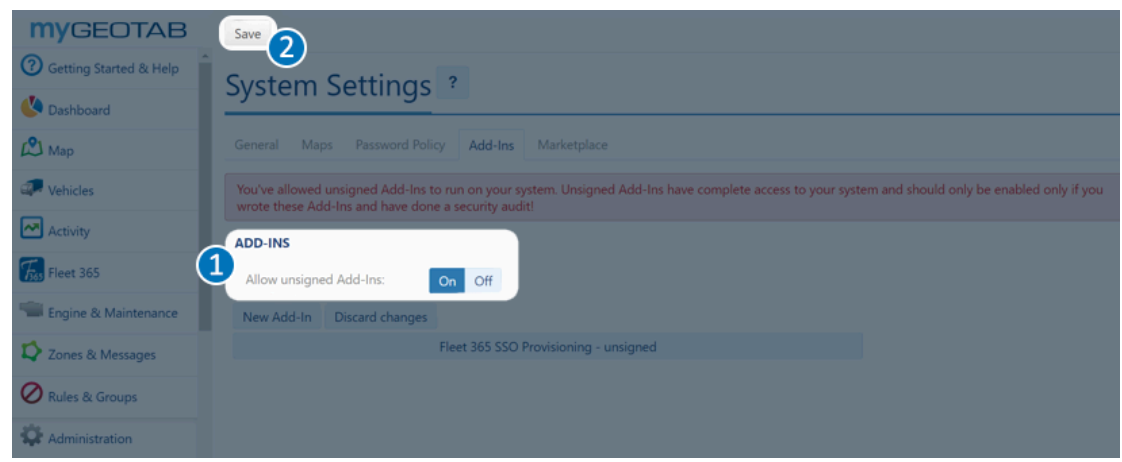

#### <span id="page-6-0"></span>**.Json File for New Service Account**

Paste the .json file below to structure your service account data in step 2 of Install the Solution Add-in.

```
{
      "name": "Revvo Lite",
       "supportEmail": "support@revvo.ai",
       "items": [
             {
                    "version": "1.0",
                    "url": "https://geotabintegration.revvo.ai",
                    "path": "ActivityLink",
                    "menuName": {
                           "en": "Tires"
                    }
             }
      ],
       "solutionId": "revvoTechnologiesRevvoLITE",
       "isSigned": false
}
```
#### <span id="page-6-1"></span>**Open the Add-In**

The add-in should appear in the portal on the left navigation panel:

## (≋) RΞVVO

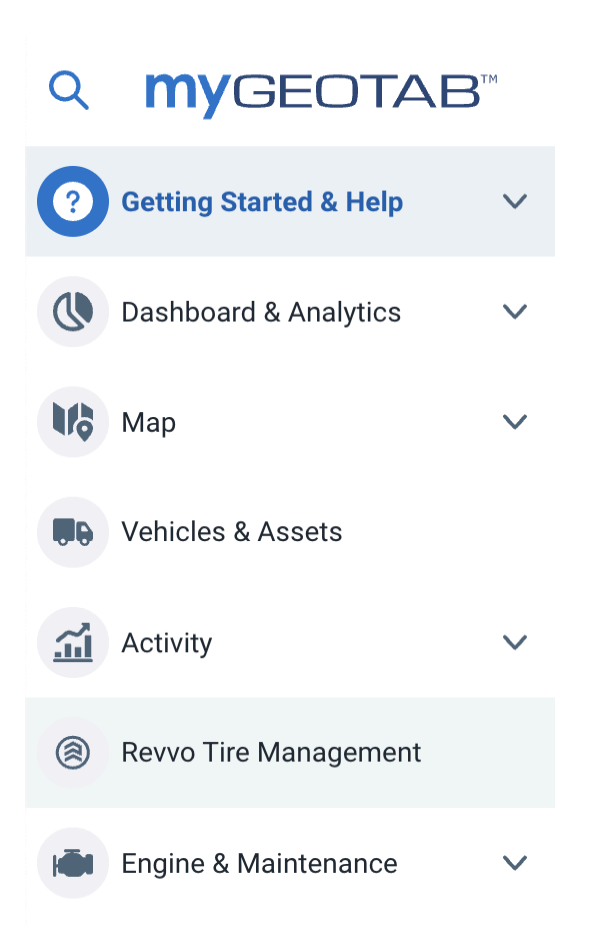

Clicking on the add-in will bring up a login screen. You can then login to the system using your Revvo credentials.

### **Install the Geotab Drive Add-In**

Follow the steps below to install the Geotab Drive Add-In. This workflow requires a .json file to structure the data and complete the installation. Follow the steps below to install the Geotab Drive Add-In.

4. Log in to MyGeotab and navigate to (1) Administration > (2) System > (3) System Settings, and select the (4) Add-Ins tab. Click the (5) New Add-In button.

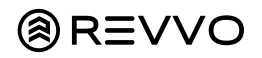

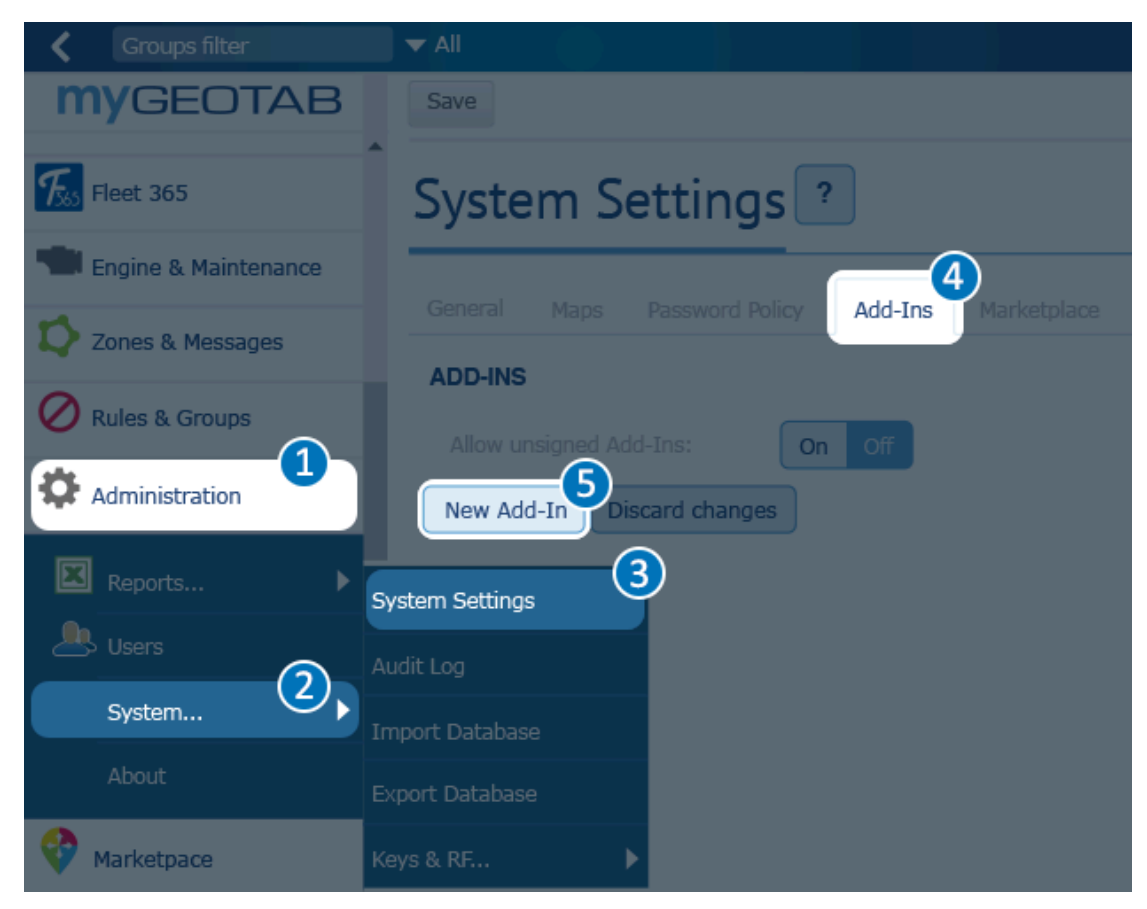

5. Paste the .json [code](#page-9-0) below into the Add-In Configuration window, replacing the sample code that is already there. Click OK.

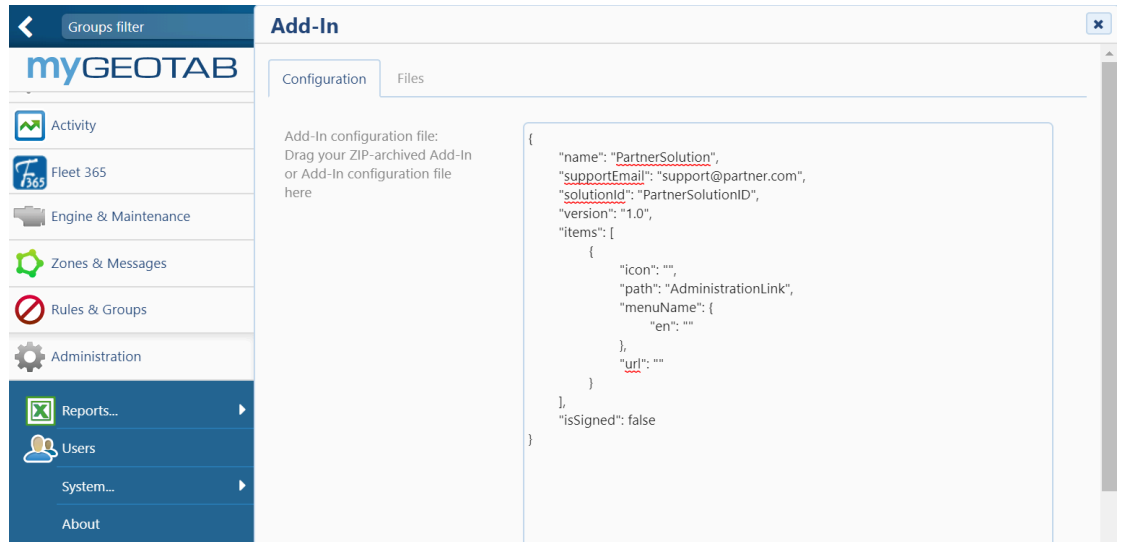

6. In the System Settings page, toggle Allow unsigned Add-Ins to On and click Save at the top of the page. The Add-In is now installed!

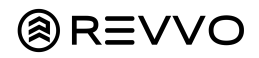

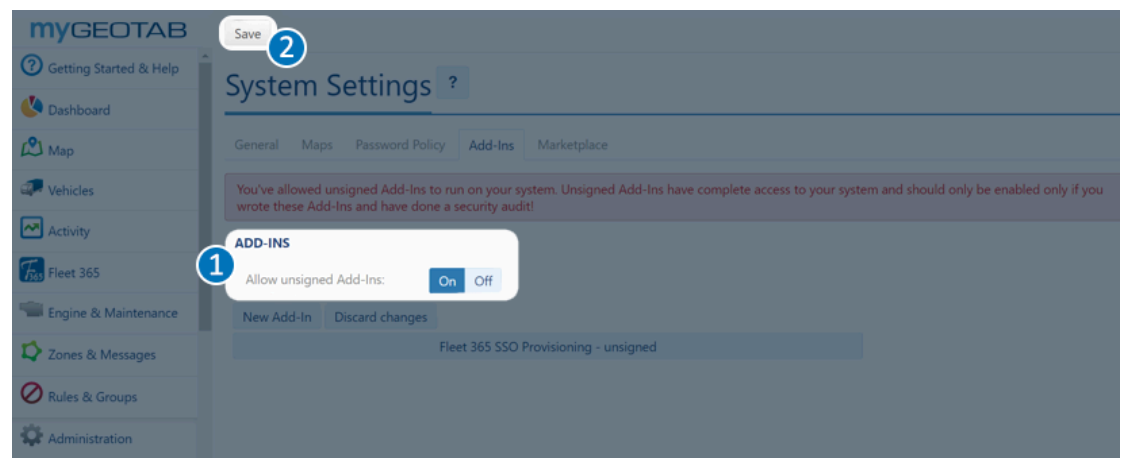

#### <span id="page-9-0"></span>**.Json File for New Service Account**

Paste the .json file below to structure your service account data in step 2 of Install the Solution Add-in.

```
{
  "name": "Revvo",
  "supportEmail": "support@revvo.ai",
  "items": [
   {
      "url": "https://geotabdriveintegration.revvo.ai",
      "path": "DriveAppLink/",
      "menuName": {
        "en": "Revvo Tire Health"
     },
      "icon":
"https://s3.us-west-2.amazonaws.com/media.revvo.ai/revvo-icon-yellow-20221101.svg"
   }
 ],
  "isSigned": false
}
```
#### **Open the Add-In**

The add-in should appear in the application:

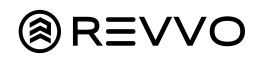

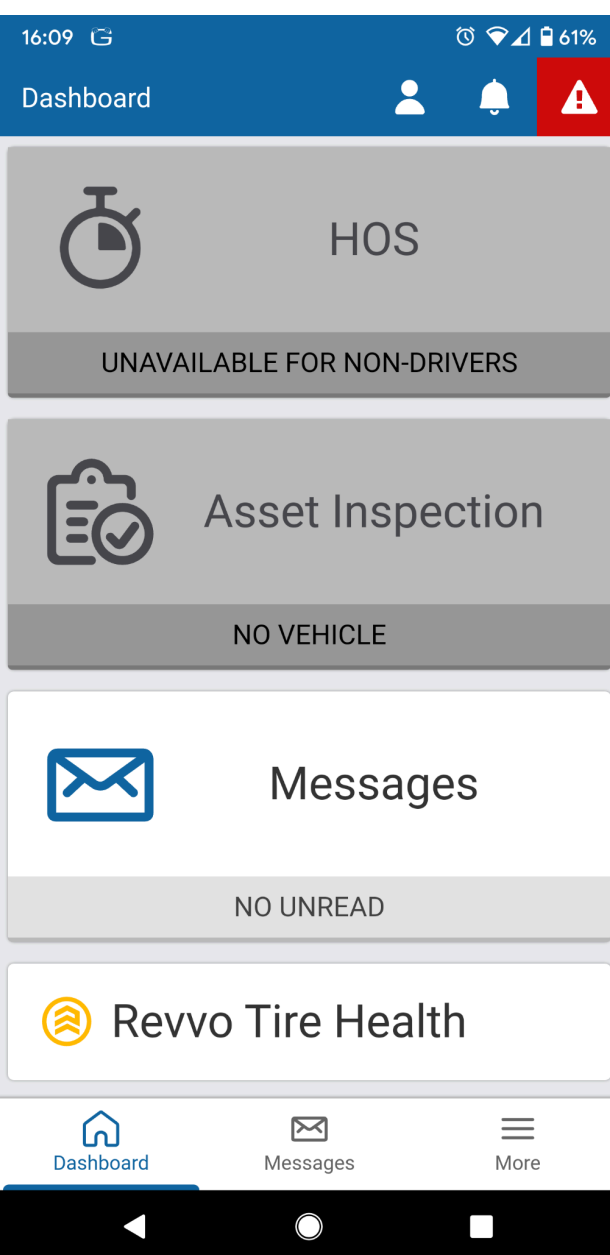